# **Como consultar relatório de tempo no cliente pelo maxMotorista?**

## Requisitos:

Possuir maxMotorista versão 2.0 ou superior.

# Passo a Passo:

**Passo 1:** Acessar a **área administrativa** do maxMotorista.

**Passo 2:** Clique no menu superior direito no botão de **Relatórios .**

**Passo 3:** Clique na opção **Consultar relatório de tempo no cliente maxMotorista**.

**Passo 4:** Preencha os filtros conforme desejado e clique no **botão Gerar PDF**.

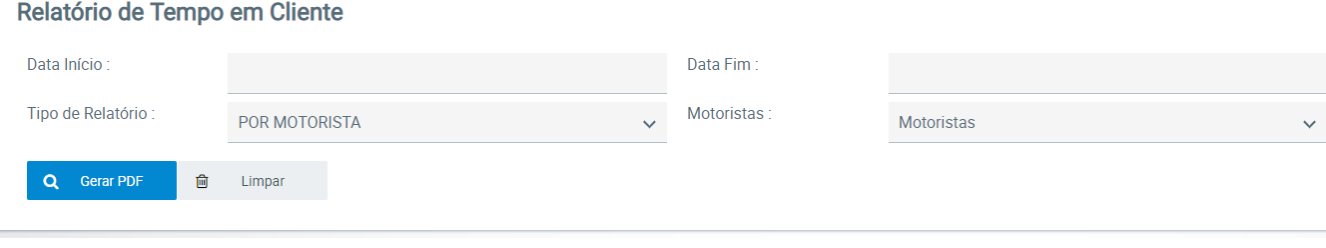

 $\equiv$ 

### Resultado:

O sistema gerará o relatório de acordo com os filtros informados.

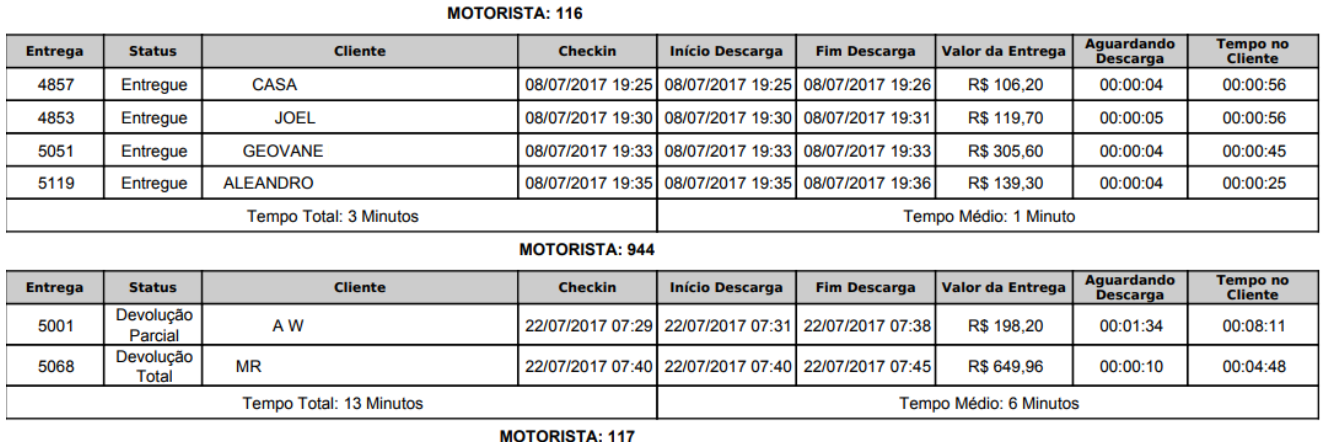

### Aguardando<br>Descarga Tempo no<br>Cliente **Entrega Status** Cliente Checkin **Início Descarga Fim Descarga Valor da Entrega SOUZA** 26/07/2017 13:45 26/07/2017 13:45 26/07/2017 13:46 5070 Entregue R\$ 574,00 00:00:01 00:00:48 **SOUZA** Entregue 26/07/2017 13:45 26/07/2017 13:45 26/07/2017 13:46 R\$ 246,00 00:00:01 00:00:48 4799

Ainda tem dúvidas? Nos [envie uma solicitação](http://suporte.maximasist.com.br/)